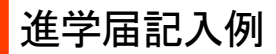

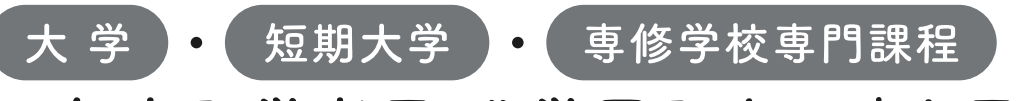

# 2024年度入学者用 進学届入力下書き用紙

進学後、早急に進学届の手続きを行ってください。

「給付奨学生採用候補者のしおり」をよく読み、進学先の学 校が定める進学届提出の期日までに、進学届の提出を行ってください。

進学届提出期日を過ぎた場合、全ての奨学金を辞退したものとみなしますので、給付奨学金・貸 与奨学金を受けられなくなります。

※通信教育課程の場合は、「通信教育(大学・短期大学・専修学校専門課程)及び放送大学全科履修生 入学用 進学届入力下書き用紙」を使用してください。

※給付奨学金については、国又は地方公共団体から給付奨学金の対象となることの認定を受けた学校に 進学した場合のみ支給を受けることができます。

※外国籍の人は、奨学金を受けるにあたり在留資格等に制限があります。

※採用候補となった全ての奨学金が不要の場合、進学届の提出は不要です。

○本冊子に入力内容を記入し、2 ページの①から⑫の手順に従って進学届の提出を行ってください。 ○進学届の提出にあたって用意する書類

給付奨学金の採用候補者は「給付奨学生採用候補者のしおり」14ページ、また、貸与奨学金の採用候補者 は「貸与奨学生採用候補者のしおり」20~23ページも併せて確認してください。

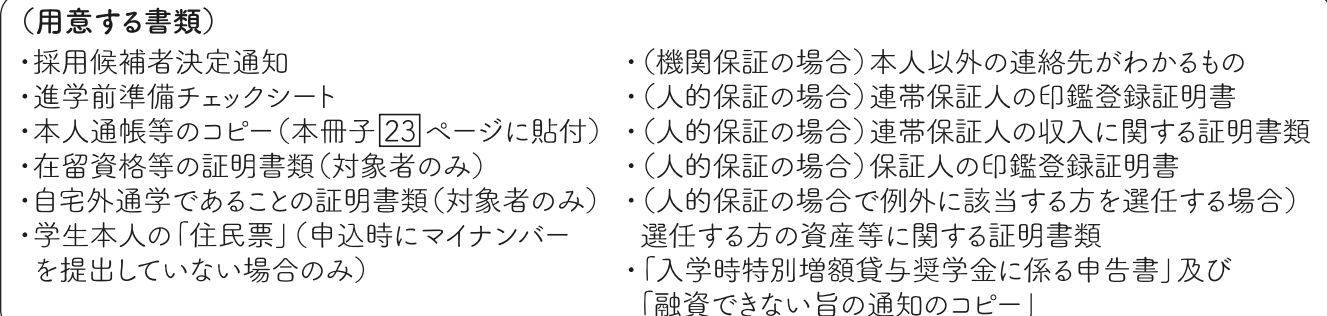

※万が一「採用候補者決定通知」を紛失した場合は、給付奨学金採用候補者のしおり6ページ、貸与奨学金採用候補者のしおり6 ページを読んで「採用候補者決定通知」の簡易版を印刷し、進学後の手続きに使用してください。

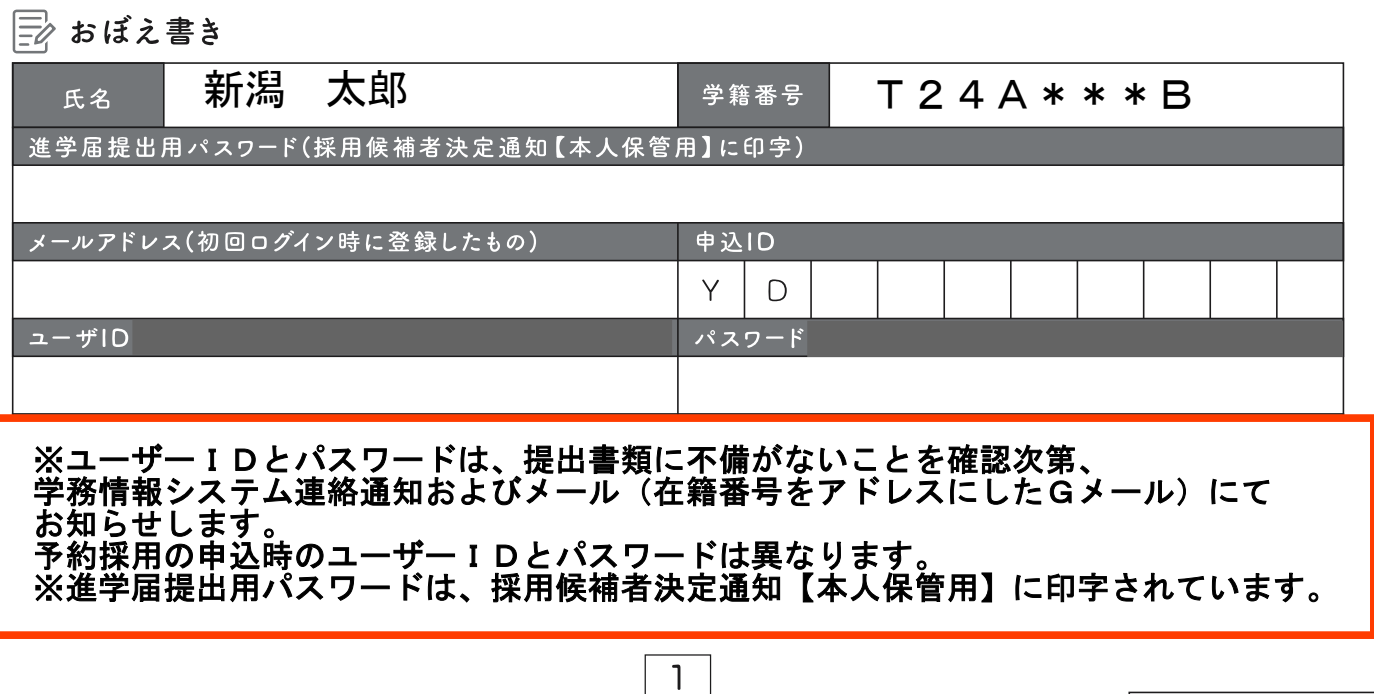

# ① 次のアドレスを半角( 小文字) で入力し、「 スカラネット 」 にアクセスします。

# ○スカラネット 用ホームページアドレス

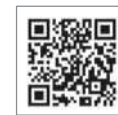

https://www.sas.jasso.go.jp/

○受付時間 8:00~25:00 (最終締切日の受付時間は8:00~24:00) 受付時間を過ぎると画面が強制終了します。余裕をもって入力できるよう、入力開始時間には注意してください。 ○「進学届提出」の各画面は30分以内に入力してください。30分を超過すると自動的にタイムアウトとなります。 ○スカラネットの動作環境は、以下を前提としています。 [パソコン] OS:Windows 10、11/ブラウザ:Microsoft Edge [モバイル端末]OS: iOS 13 以上、iPadOS 13 以上、Android 8.0 以上 ブラウザ:Mobile Safari、Android 用モバイル版Google Chrome (注1)フィーチャーフォンには対応していません。 (注2) アップル社が販売している macOS を搭載するコンピュータについては未確認です。

### ② 「 奨学金の新規申込・ 進学届の提出」を選択し ます。次に「 進学届の提出」、「 大学等」を選択し、 [申込画面へ]ボタンを押します。

 $\Box$ 

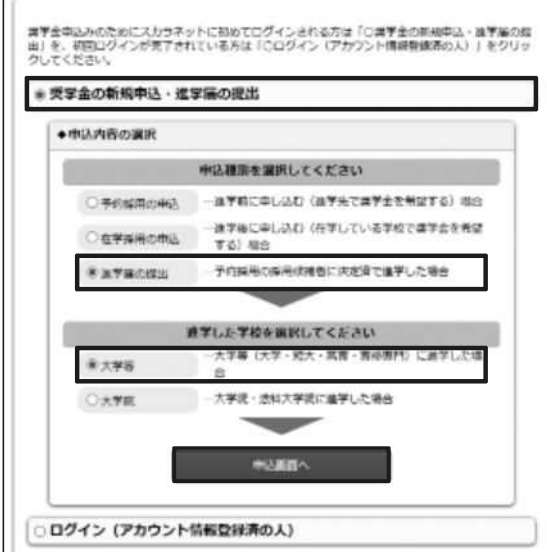

### ③ 採用候補者決定通知【 本人保管用】の「 進学 届提出用パスワード 」を入力して、[ 次へ]ボタンを 押します。

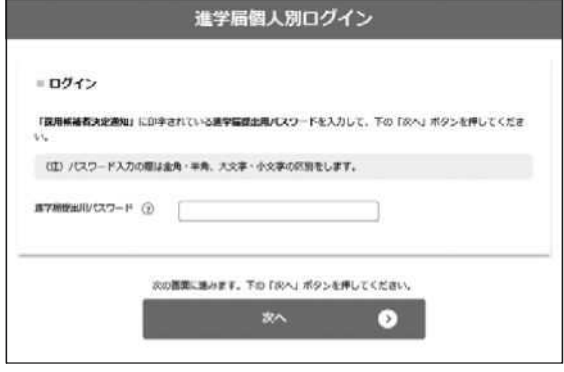

④ 「 メールアドレスの確認」画面で、大学等予約 の申込時に登録したメールアドレスが表示されま す。「登録済のメールアドレスを使用する」を選択し [ 送信]ボタンを押します。画面の指示に従って入 力を進めてください。

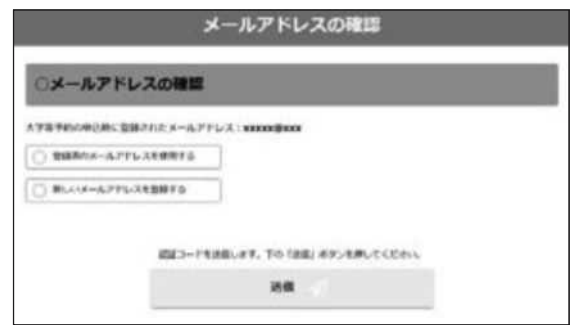

「新しいメールアドレスを登録する」を選択した場合 は、メールアドレスの登録画面に進みます。画面の指 示に従って入力を進めてください。

⑤ 「 アカウント 情報確認」画面でメールアドレス と申込IDがセットで表示されますので、必ず本冊子 表紙の「おぼえ書き」に書き写しておいてくださ い。[次へ]ボタンを押すと、次の画面に進みます。 2回目以降のログインにも申込IDを使用します。

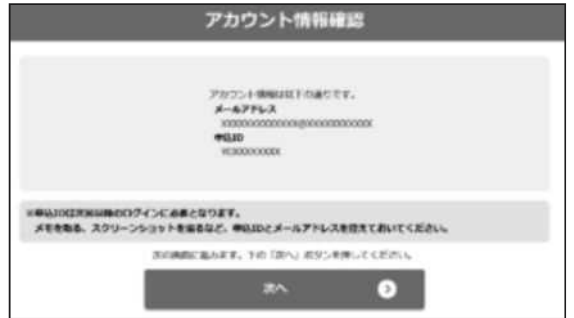

# 申込IDは「 YD」で始まる10桁の英数字です。

※大学等予約に申請した際のマイナンバーの申込IDと同 じです。

### ⑥ 学校から受け取った「 識別番号」のユーザIDと パスワードを入力して、[ 次へ]ボタンを押します。

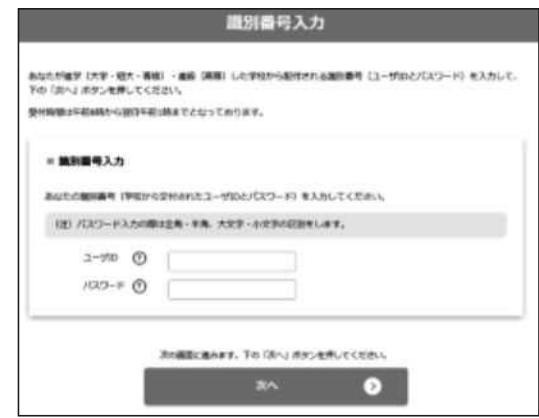

### ⑧ 採用候補者となった奨学金の種類によって表 示が以下のように異なります。

○給付奨学金と貸与奨学金両方の採用候補者の場合 「確認書兼同意書」及び「給付奨学金確認書」の提出

- ○給付奨学金のみ採用候補者の場合 「給付奨学金確認書」の提出
- ○貸与奨学金のみ採用候補者の場合 「確認書兼同意書」の提出

確認書は予約採用申込時に提出しているため、「提 出しました」を選択のうえ、[ 規程等を表示]ボタン を押し、画面に表示される規程等を確認し[ 了承し ます]にチェックを入れてください。次に、右下の 「次へ]ボタンを押してください。

※ [次へ] ボタンは、規程等を確認し、[了承しま す]にチェックをした後でなければ押せません。 また、給付奨学金の採用候補者は「給付奨学金支援 区分の情報提供の確認」や「第一種奨学金の貸与月 額の確認」が表示されます。内容を確認したうえで [同意します]にチェックをした後でなければ、[次 へ] ボタンは押せません。

### ⑦ アカウント 情報の登録が完了した人が使える 「 進学届提出メニュー」画面です。[ 進学届提出]ボ タンを押して、進学届の入力に進みます。

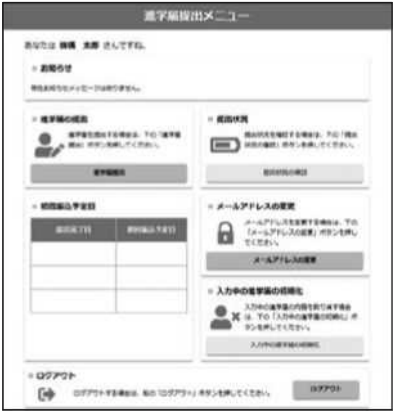

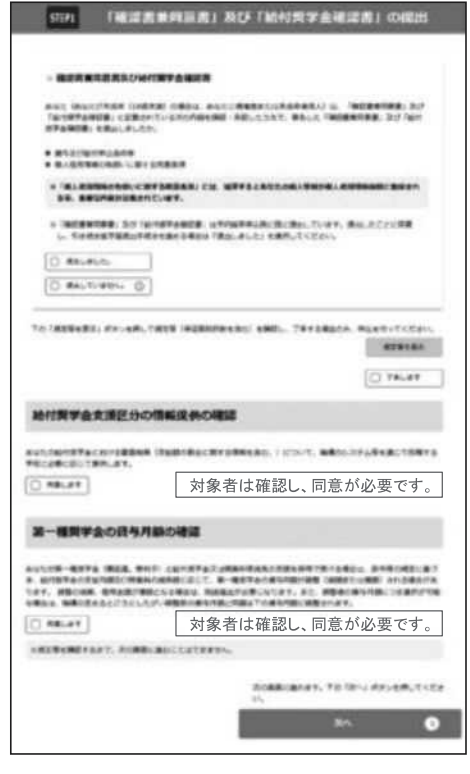

# ⑨ 進学届入力下書き用紙の 5 ページから 24 ページを見ながら、記入した内容を入力します。

※入力について分からないことがある場合は、進学先の学校に問い合わせてください。

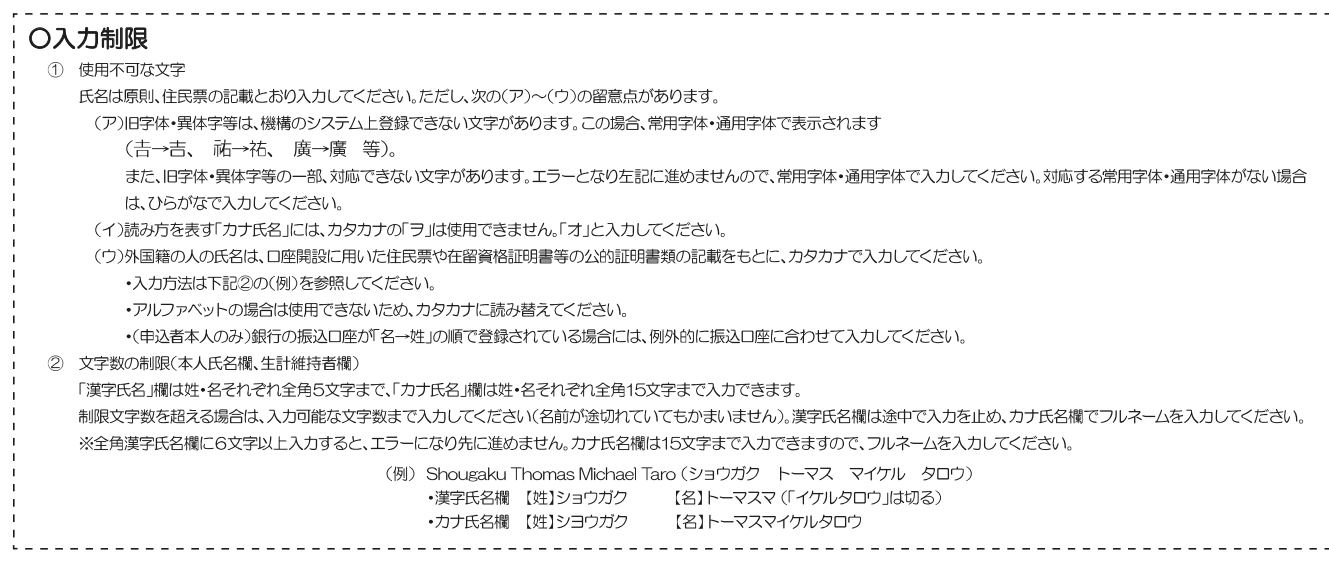

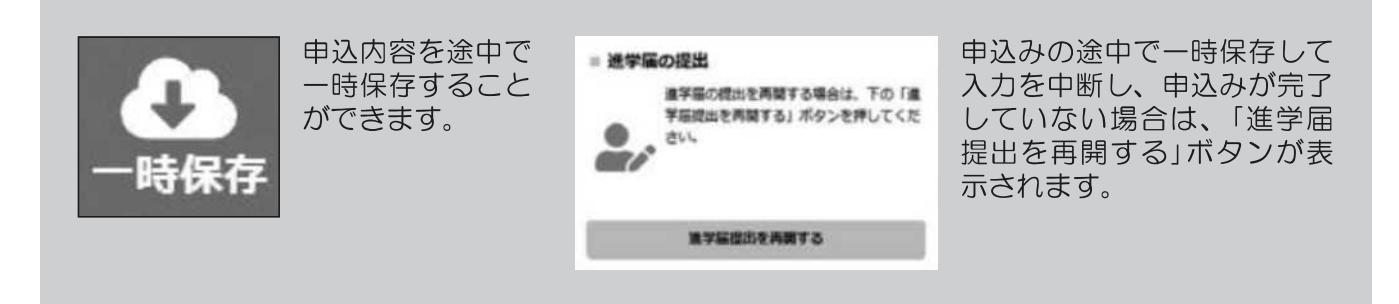

### ⑩ 識別番号を誤って入力し学校情報が正しくない場合、[進学届提出メニュー]より[入力中の進学届の初期化]ボ タンを押して、入力したデータを初期化することが必要です。画面の指示に従い、「 進学届初期化完了」まで進み、 [次へ]を押すと⑥[識別番号入力]画面が表示されます。続けて手順に従って入力を進めてく ださい。

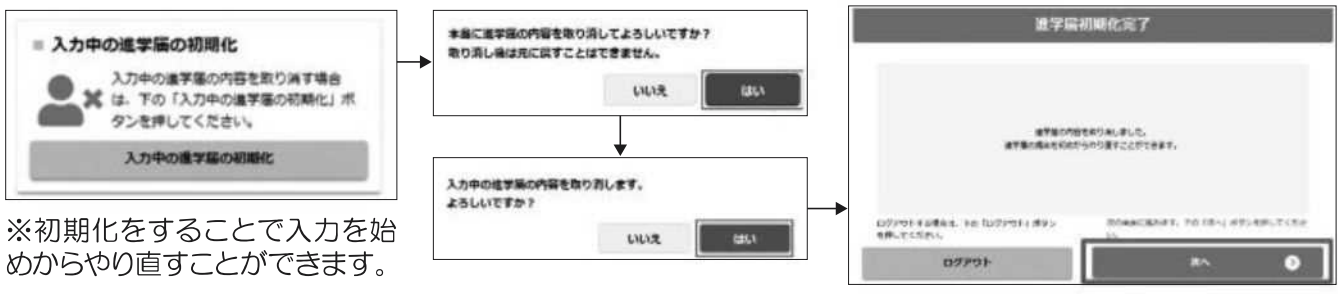

### ⑪ 入力内容の確認・訂正、送信

申込内容入力が終了すると「進学届提出情報一覧」が表示されます。入力項目の確認・訂正を行う場合は、該当の項 日の [確認・訂正する] ボタンを押してそれぞれの入力画面に戻り、確認・訂正を行い、[確定] ボタンを押してくだ さい。「 進学届提出情報一覧」の内容に相違がなければ、「 ■重要事項確認( 必須)」を全て確認したうえで[送信] ボタンを押してください。

※一度[送信] ボタンを押すと再度入力することはできませんので、[送信] ボタンを押す前によく内容を確認して く ださい。

※送信内容の確認のために「進学届提出情報一覧 |画面を保存(印刷、スクリーンショット等)することをお勧めします。 ※送信後に入力内容の誤りがある事が判明した場合は、進学先の学校に相談してください。

### ⑫ 進学届の送信確認

進学届を送信すると、下記の画面が表示されま す。提出が完了していることを確認してください

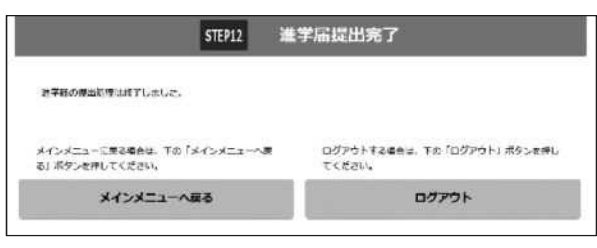

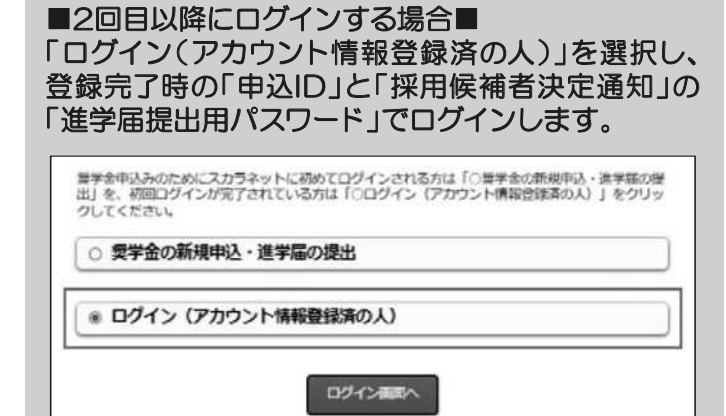

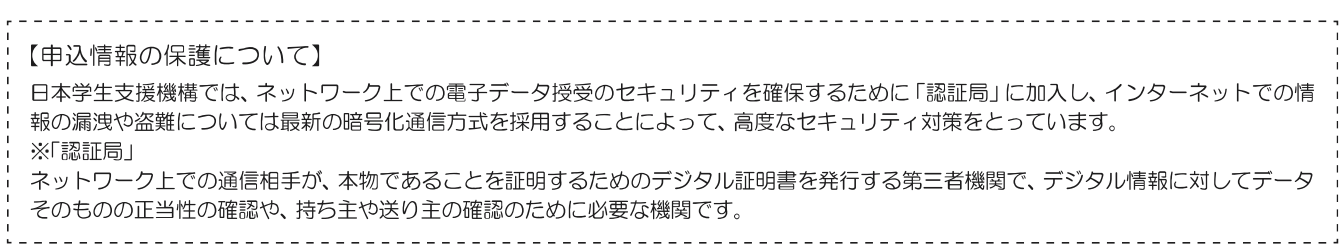

# 【進学届入力内容記入欄】

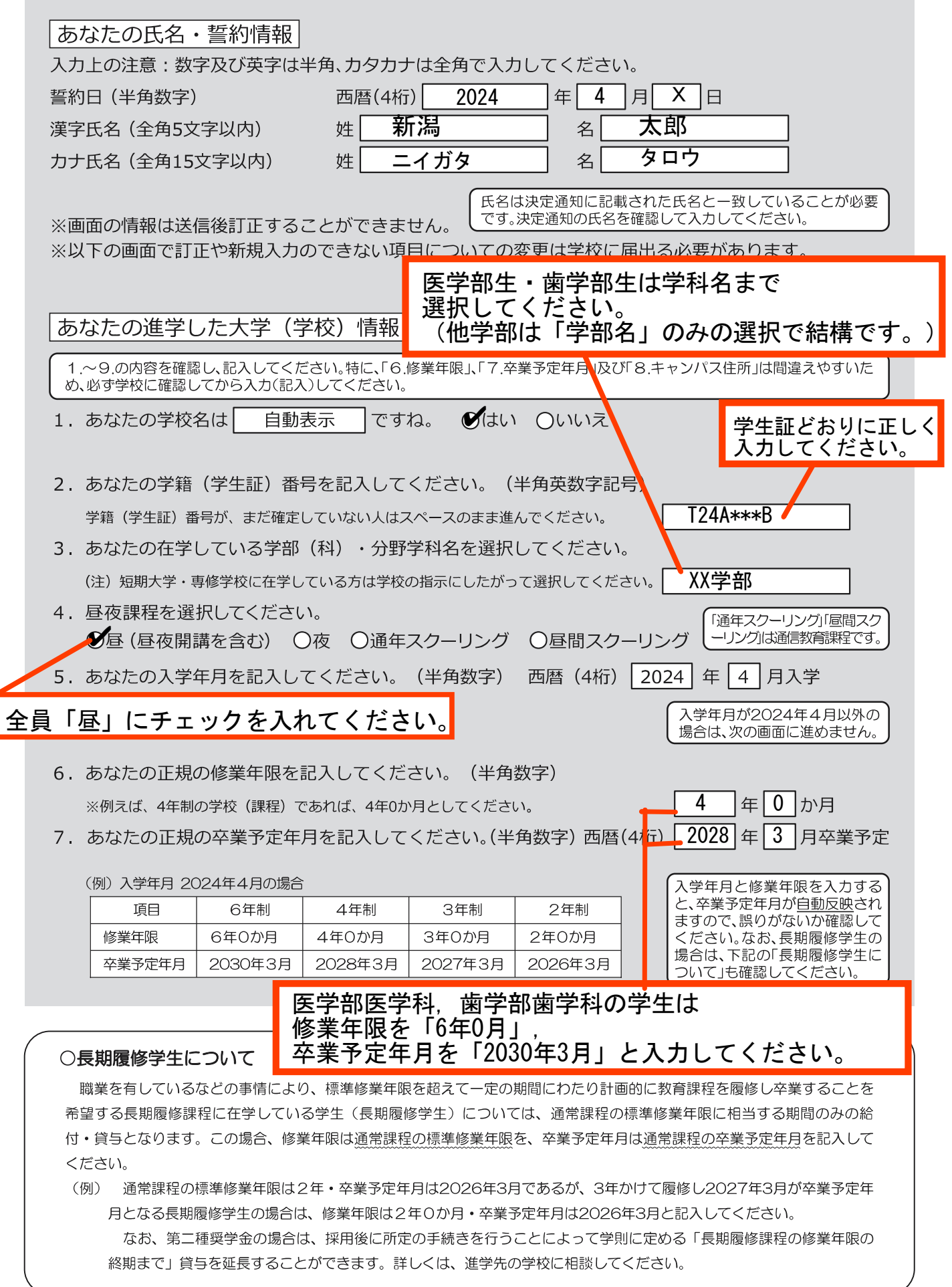

8. あなたが進学したキャンパスのある住所を入力してください。 ∞んんか ||』→ ○ハーマ・・ノ・ヘベッの・3 ||エカ・とハカ ○ ∪ ヽ/ここ い。<br>※郵便番号を入力して「住所検索」ボタンを押しても住所が自動入力されない場合は、郵便局ホームページから住所をもとに

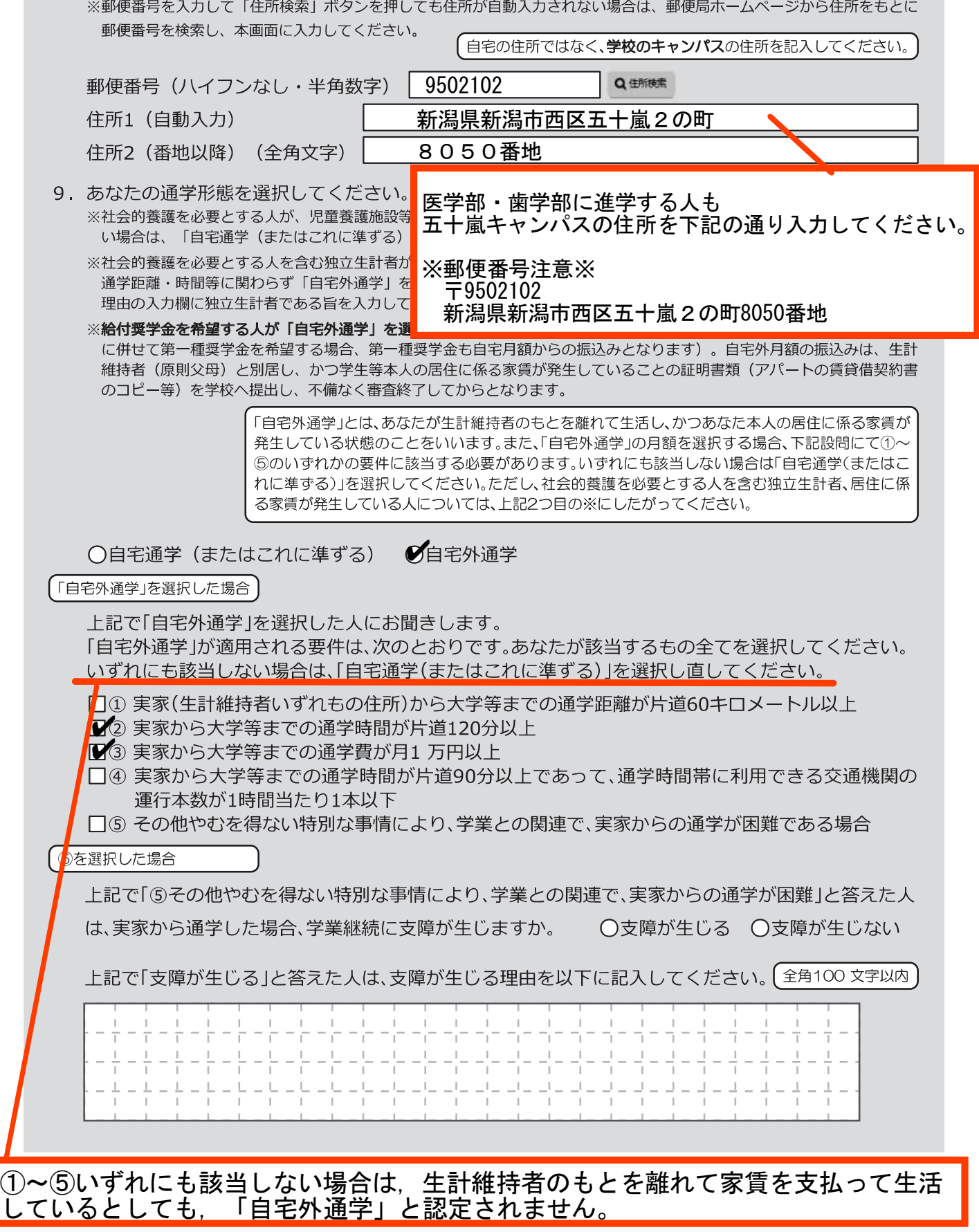

アパートなどの場合は,建物名, 部屋番号も忘れずに入力してください。

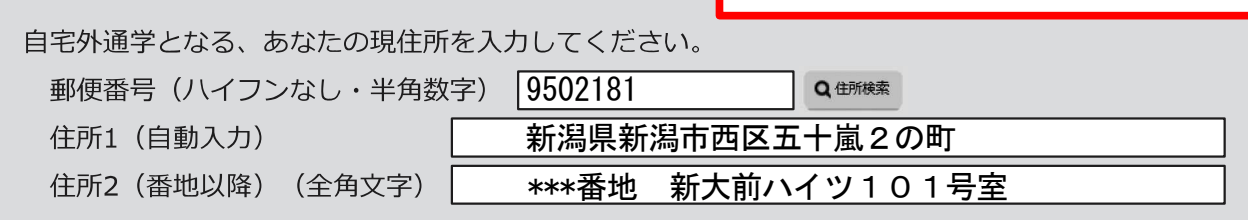

# $\overline{5}\sim\overline{6}$ ページ及び $\overline{23}$ ページは全員記入してください。 <u>5]~[6</u>]ページ及ひ[<u>23</u>]ページは全員記入してくたさい。<br><mark>8]</mark> ~[22]ページは、採用候補者となった奨学金の種類によって記入するページが異なります。

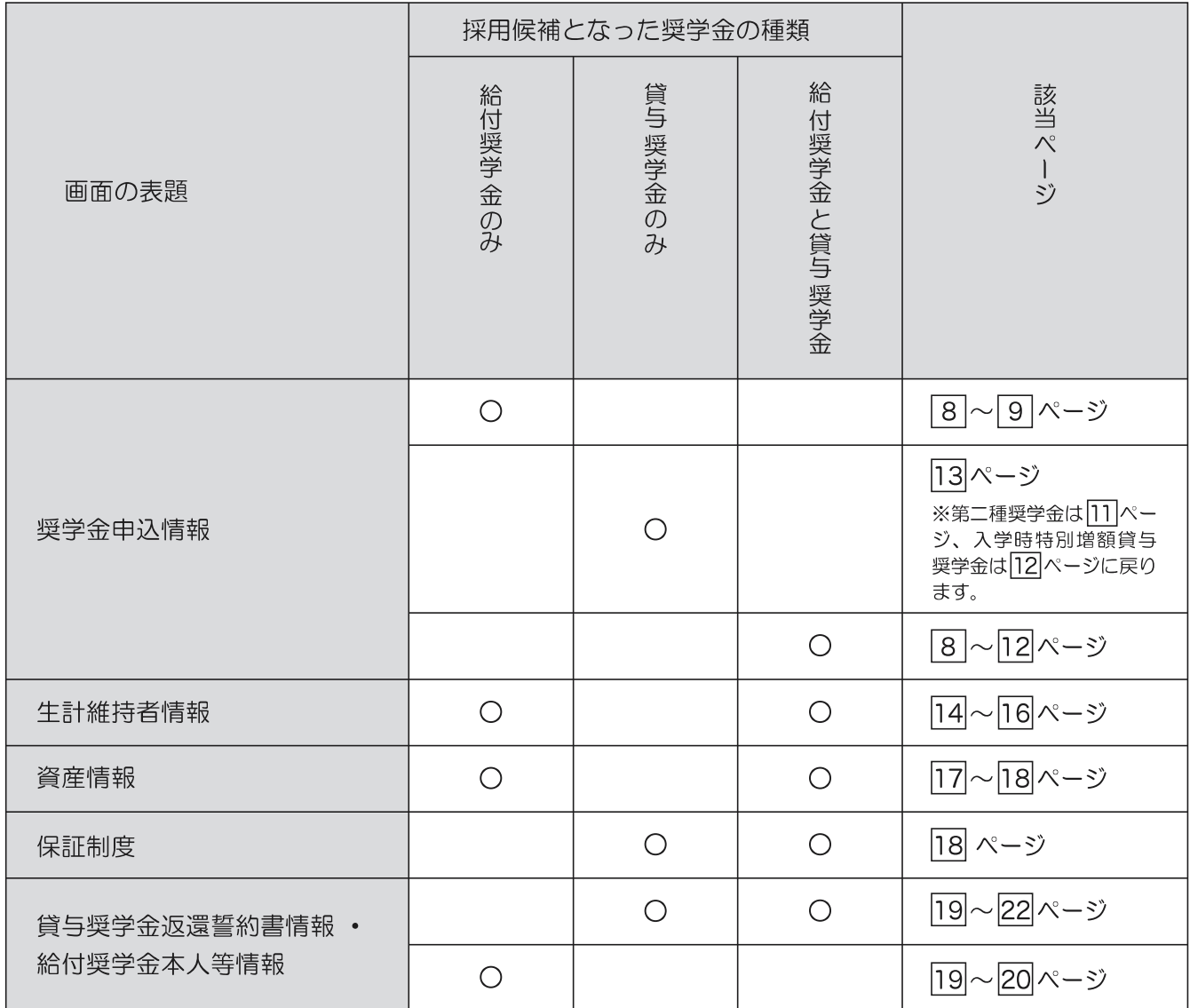

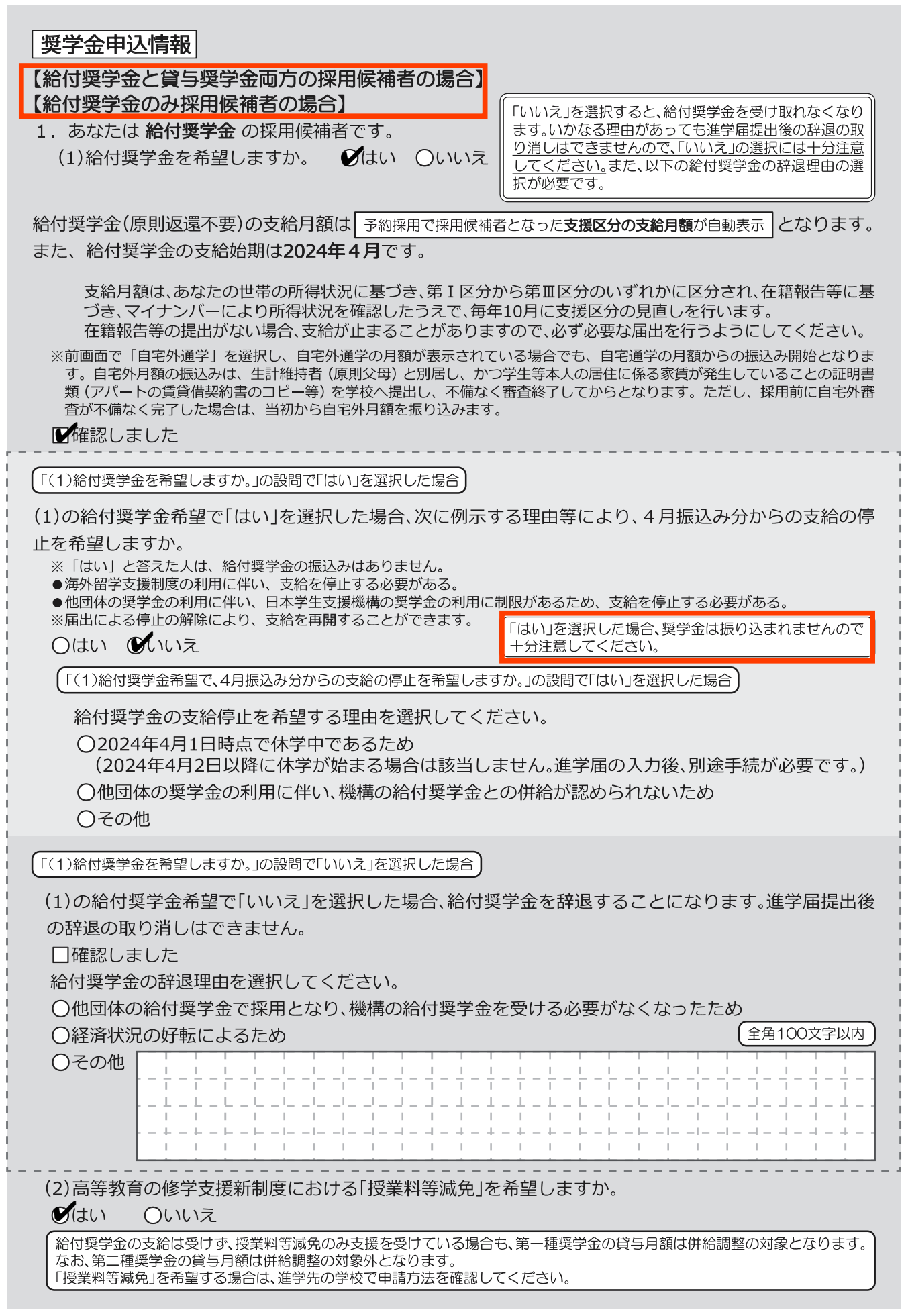

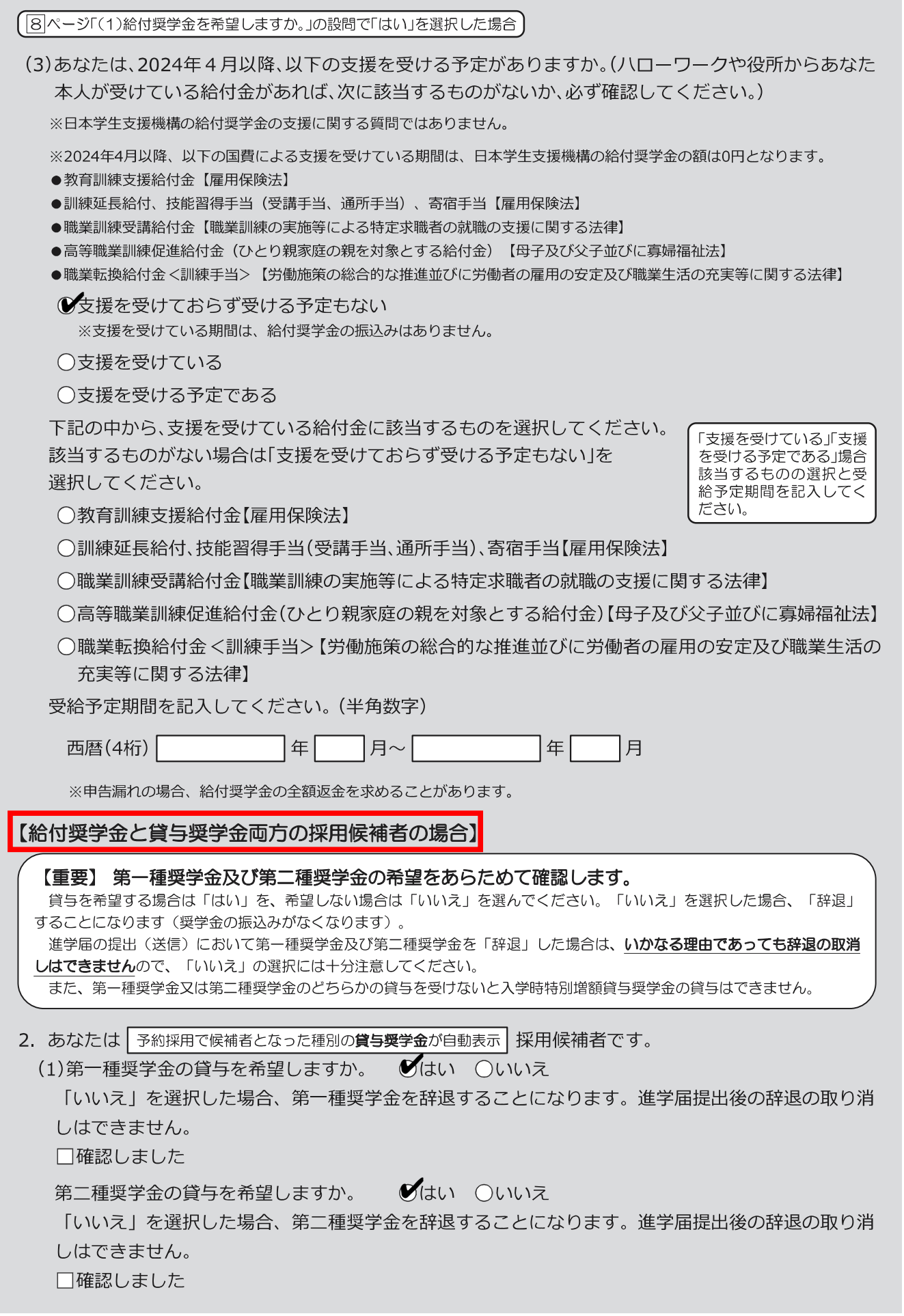

### 第一種奨学金を希望する場合は以下の欄を記入してください。

「貸与奨学生採用候補者のしおり」11ページと下表を確認のうえ、第一種奨学金の月額を選択してください。 給付奨学金の支給を受けている期間中に同時に貸与できる第一種奨学金の月額( 制限されます) については、 「 給付奨学生採 用候補者のしおり」 12ページを確認してください。

### (1)第一種奨学金について次のことに答えてください。

(a)あなたの希望する月額を1つ選択してください。

 $|(\varnothing)$  30, 000  $|(\theta)$ 

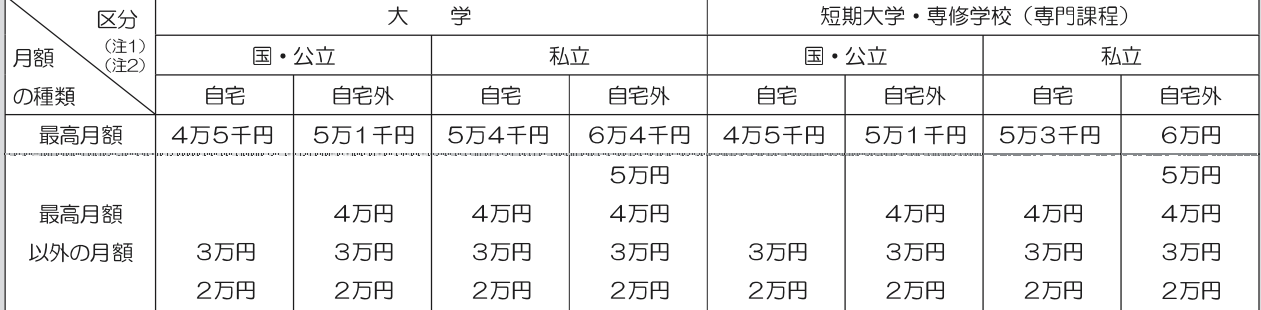

(注1)進学先の学校の設置者及び通学形態によって上記の表のとおり選択できる金額が異なります。なお、選択できない月額は進学 届上でも表示されません。

(注2) あなたの進学した大学(学校)情報|「9.あなたの通学形態を選択してください。」で「自宅通学」を選択した人は、上記の表の「自 宅外」の列の月額は選択できません。なお、「最高月額」を選択できる人のうち、「自宅外通学」を選択した場合は、上記の表の「自 宅」の「最高月額」も選択できます。

(注3)「採用候補者決定通知【進学先提出用】【本人保管用】」の「2.採用候補者となった奨学金の内容について」にある「第一種奨学金 (無利子)」の記載内容により、選択できる月額の範囲が変わります。

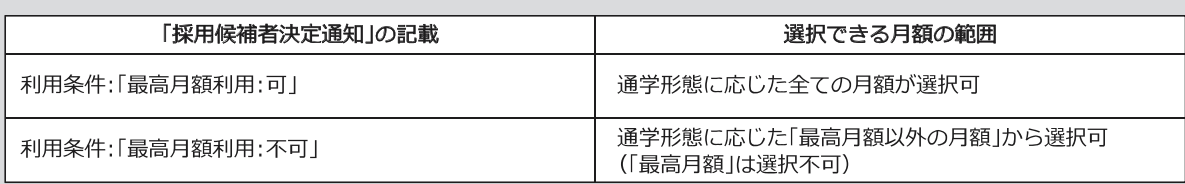

あなたは給付奨学金を希望しているため、貸与月額は、次回の支援区分の見直しを行うまで、

予約採用で採用候補となった給付奨学金の支援区分により決定された第一種奨学金の月額が自動表示 円となります。 ※前画面で「自宅外通学」を選択し、自宅外通学の月額が表示されている場合でも、給付奨学金に併せて第一種奨学金を希望する 場合は、第一種奨学金も自宅通学の月額からの振込み開始となります(ただし、採用前に自宅外審査が不備なく完了した場合 は、当初から自宅外月額を振り込みます)。「自宅外通学」の書類審査完了までに振り込まれた第一種奨学金の自宅月額は、自宅 外月額へ変更となった月以降に返金が必要となる場合があります。

外月額へ変更となった<br>■<br>● 確認しました

■確認しました<br>第一種奨学金の貸与始期は2024年4月です。 ■確認しました

(b)あなたが希望する第一種奨学金の返還方式は自動表示ですね。 ○はい○いいえ ✔

「いいえ」を選択した場合]

○所得連動返還方式 ○定額返還方式 を選択します。 □はい

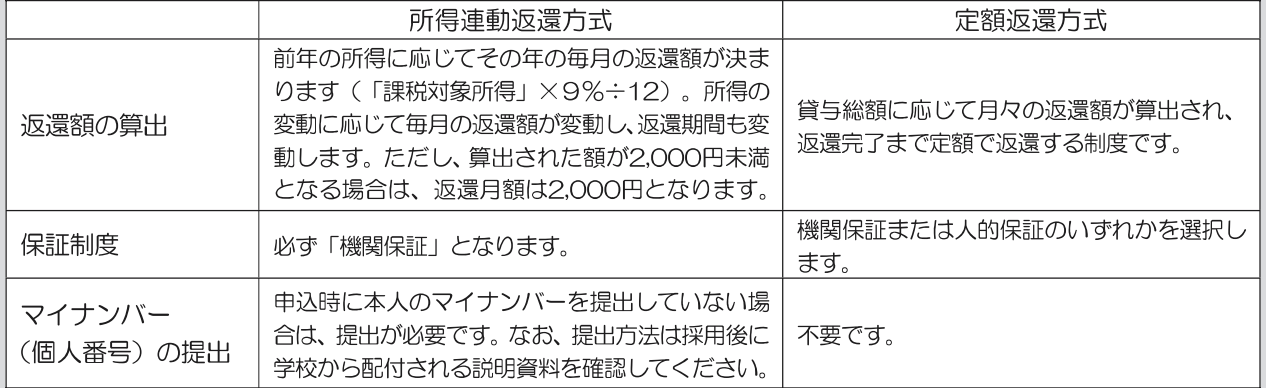

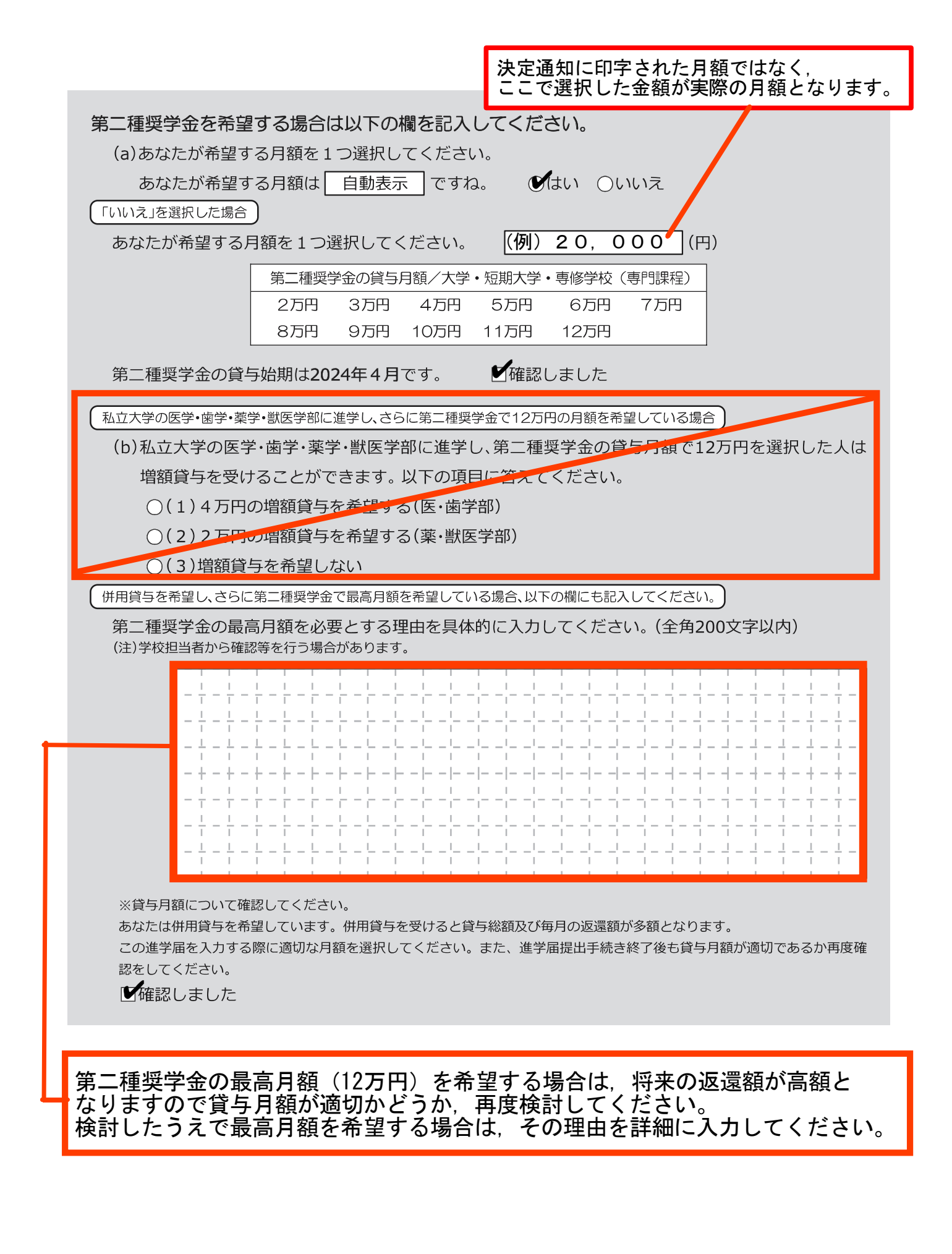

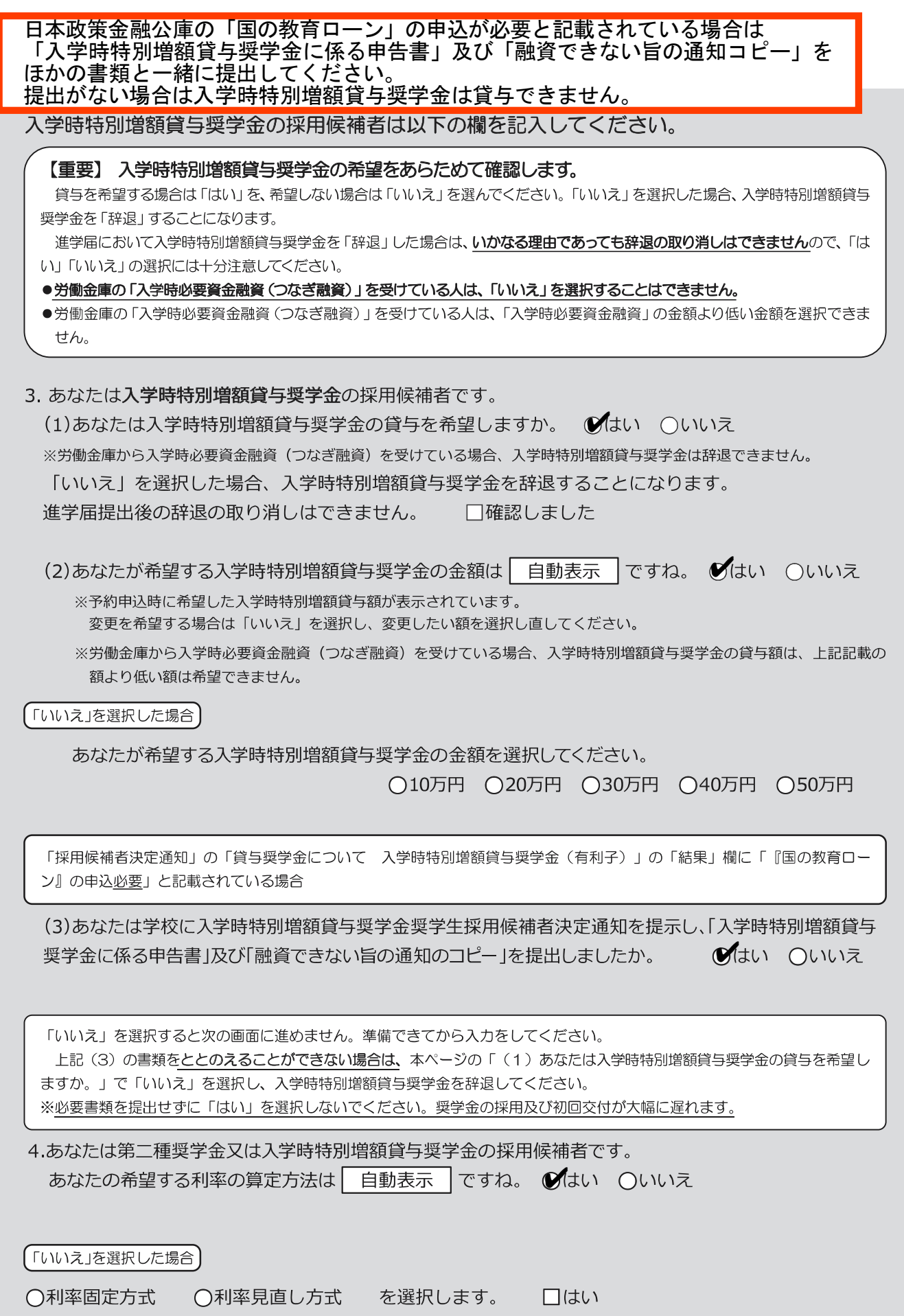

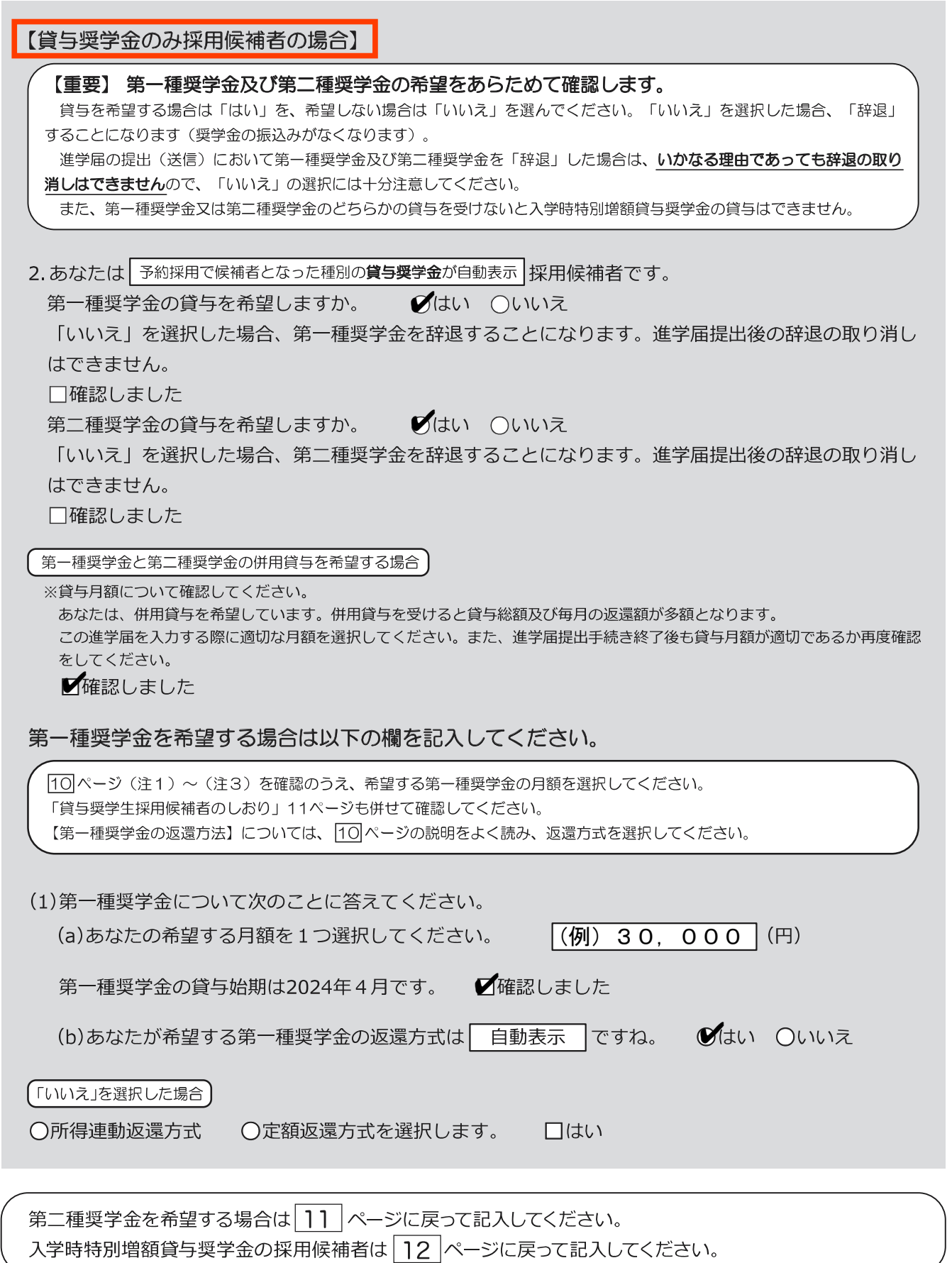

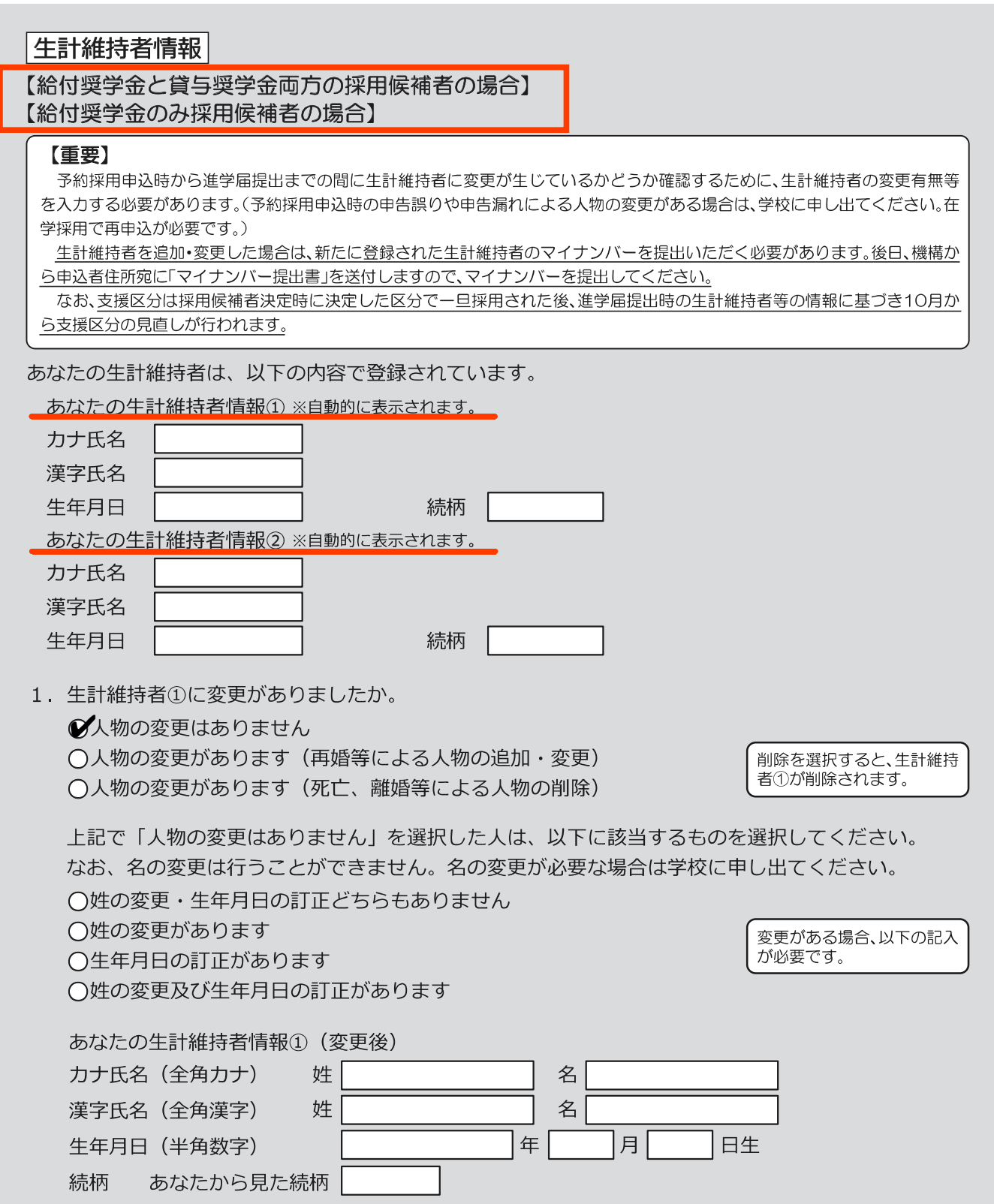

2.生計維持者①の現住所及びその他確認事項を入力してください。

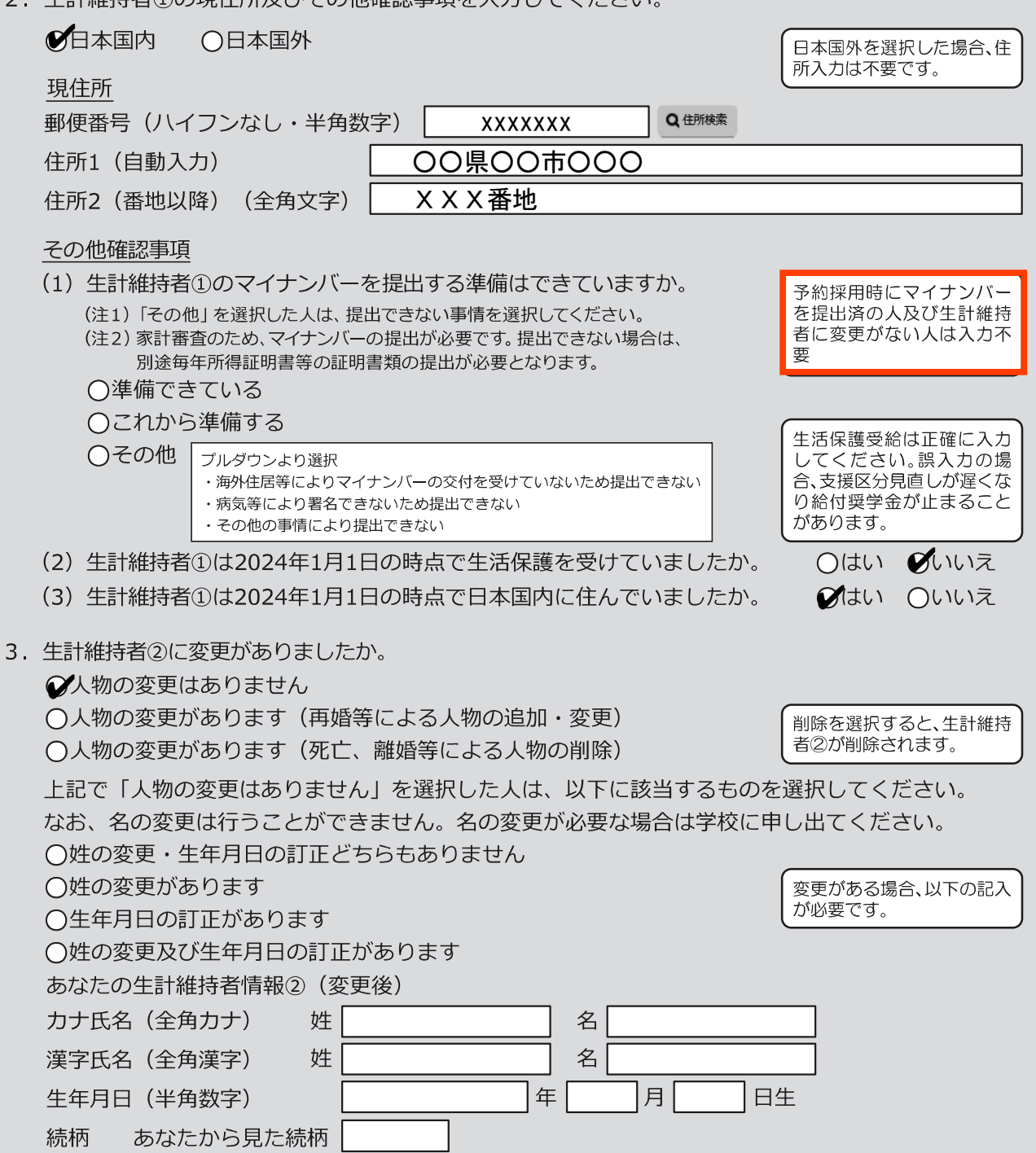

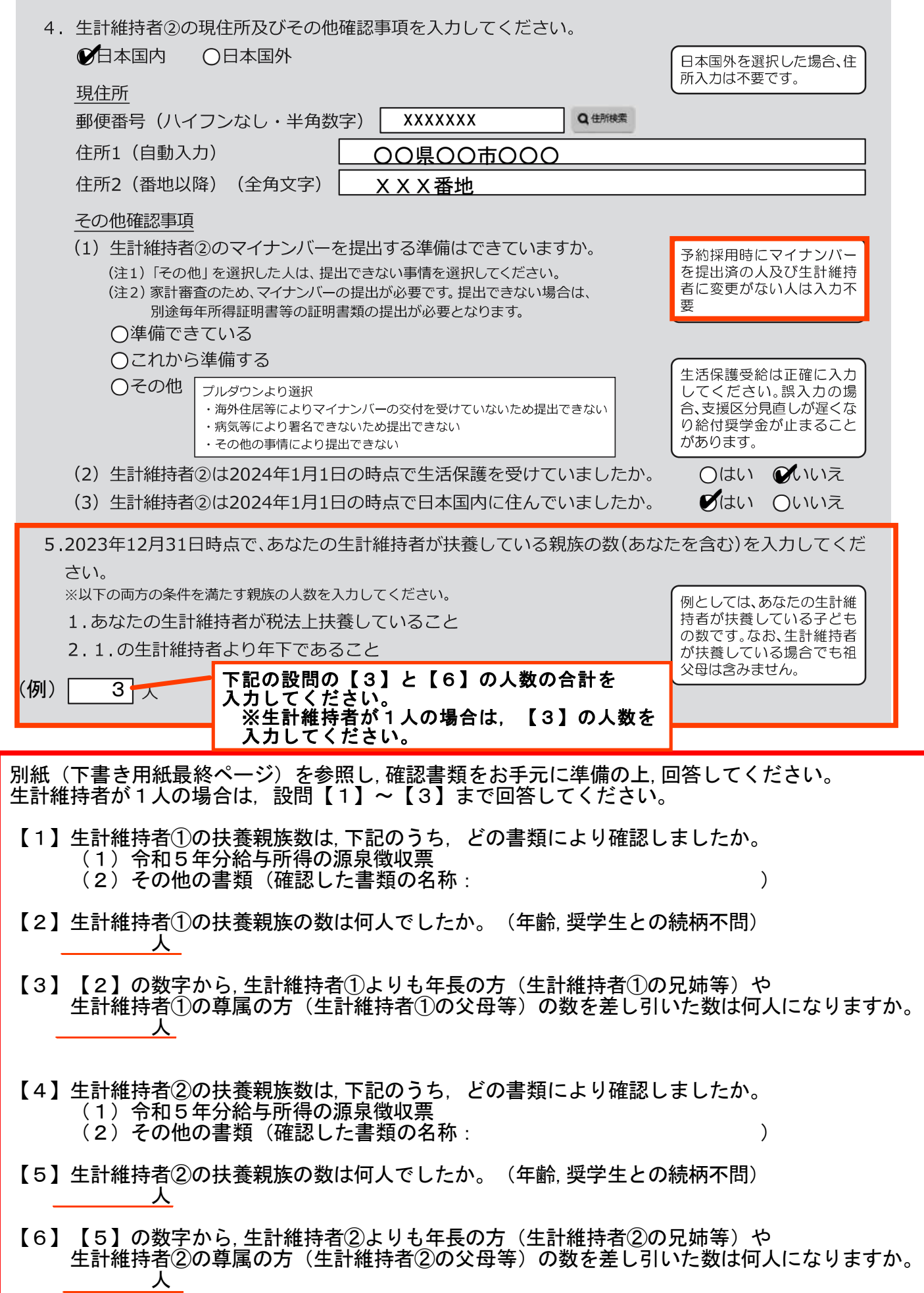

п

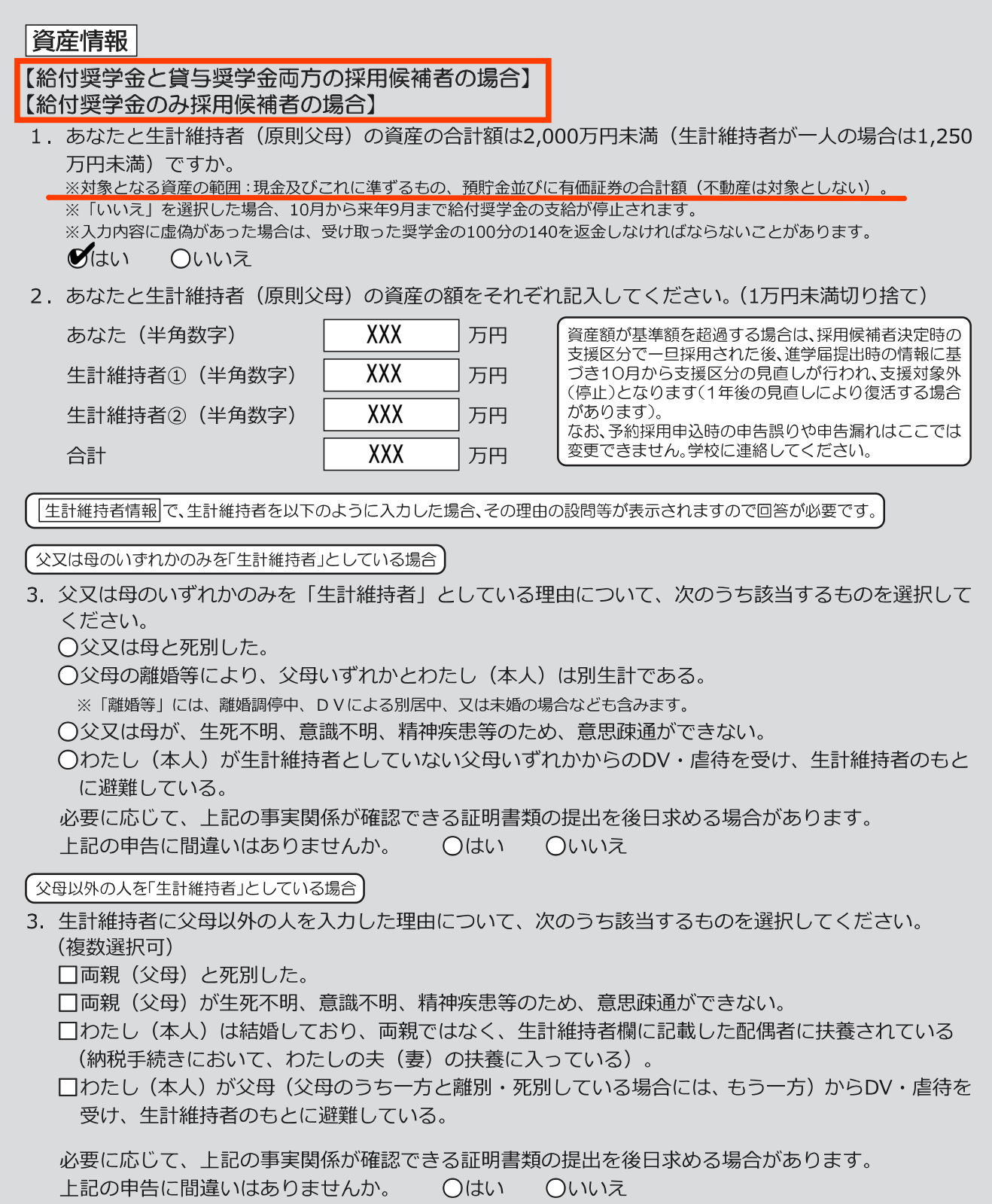

#### [ あなた自身を「生計維持者」としている場合 ]

3.生計維持者はあなた自身(独立生計者)と入力した理由について、次のうち該当するものを選択してください。 ○両親(父母)と死別し、祖父母や叔父・叔母等の親族から経済的支援を受けていない。

○父母・祖父母ともに死別し、兄弟姉妹は就学中もしくは病気などの理由で働くことができない。

○わたし(本人)は結婚しており、配偶者等を扶養している。

○わたし(本人)が父母(父母のうち一方と離別・死別している場合には、もう一方)からDV・虐待を 受けて避難していて、祖父母や叔父・叔母等の親族から経済的支援を受けていない。

申告いただいた内容について、後日確認させていただく場合があります。

上記の申告に間違いありませんか。 ○はい ○いいえ

○事実関係が確認できる証明書類の例

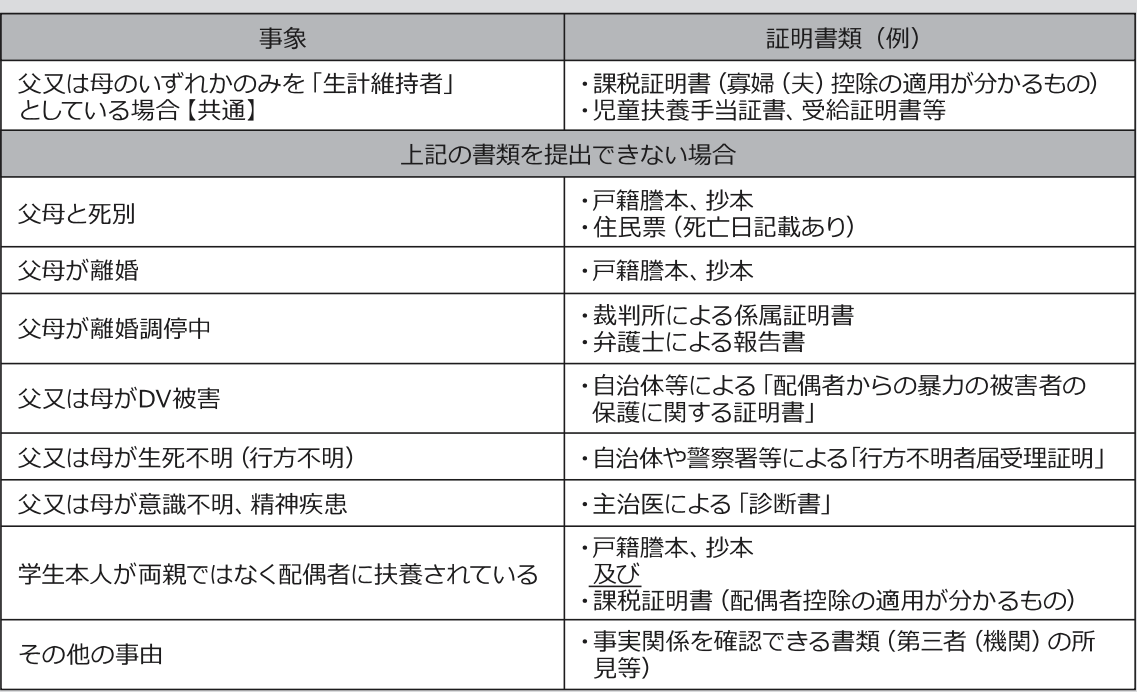

### 保証制度

【給付奨学金と貸与奨学金両方の採用候補者の場合】 【貸与奨学金のみ採用候補者の場合】

#### 【 重要】

保証制度の詳細は「貸与奨学生採用候補者のしおり」15~17ページを参照してください。 予約申込時に希望した保証制度が自動表示されますが、進学届上で変更可能です。 ただし、第一種奨学金を希望する人が 返還方式の選択で所得連動返還方式を選択した場合、保証制度は「 機関保証」 となります。「 人的保証」 を選択することは できないため、変更できません。

- 1. 第一種奨学金についてあなたが選択した保証制度は| 自動表示 | ですね。
- 2. 第二種奨学金についてあなたが選択した保証制度は| 自動表示 | ですね。

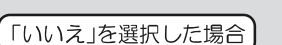

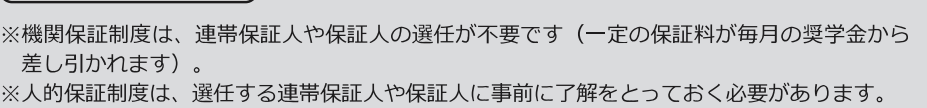

※へ的保証制度は、選任する運帯保証へや保証へに事前に」解をとっておく必要があります。<br><br><mark>制度内容について承知し、 ○機関保証 ○人的保証 を選択します。</mark>

変更する場合は、「いいえ」を 選択してください。 進学届提出後は変更できま せん。

**Ø**はい Oいいえ **B**はい Oいいえ

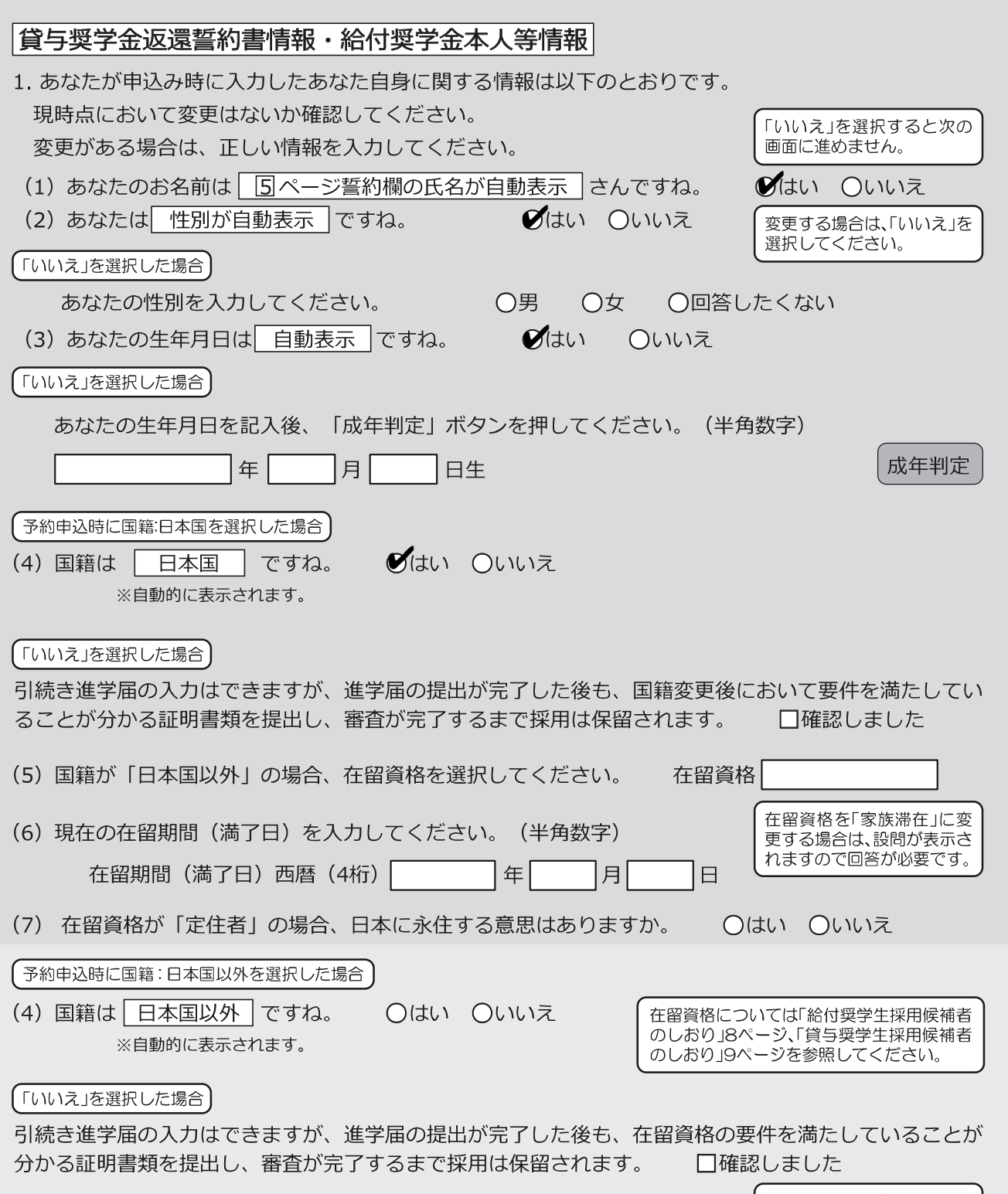

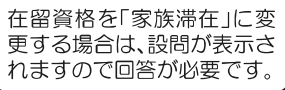

予約申込時に奨学生番号を入力した場合

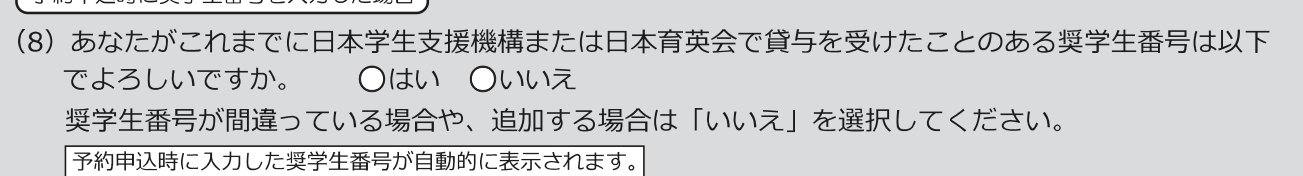

予約申込時に奨学生番号を入力していない場合、予約申込時に入力した奨学生番号を間違えていた場合

(8)これまでに日本学生支援機構または日本育英会の奨学金の貸与を受けたことはありますか。 これまでに日本学生<br>○はい **◎**いいえ

(「はい」を選択した場合)

これまでに日本学生支援機構または日本育英会の奨学金の貸与を受けたことのある人は、その時の奨学生 番号を記入してください。(例608-04-123456) 奨学生番号 機構の奨学生番号は、3桁-2桁-6桁(計11

(9) あなたの現住所を記入してください。

桁)で構成されています。異なる桁数の番号 のものは、入力しないでください。

こから先は入力した内容がそのまま 返還誓約書に印字されます。

※申込者本人のマイナンバーを申込時に提出していない場合は、住民票住所を入力してください。 ※郵便番号を入力して「住所検索」ボタンを押しても住所が自動入力されない場合は、郵便局ホームページから住所をもとに 郵便番号を検索し、本画面に入力してください。

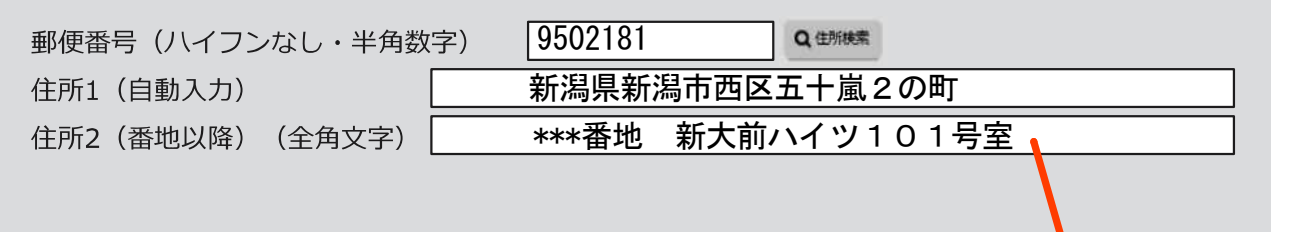

(10)あなたの電話番号を記入してください。(ハイフンなし・半角数字) ※自宅電話番号がなければ携帯電話の電話番号で構いません。

電話番号 携帯電話番号 XXXXXXXXXXX 080XXXXXXXX アパートなどの場合は, 建物名, 部屋番号も忘れずに入力してください。

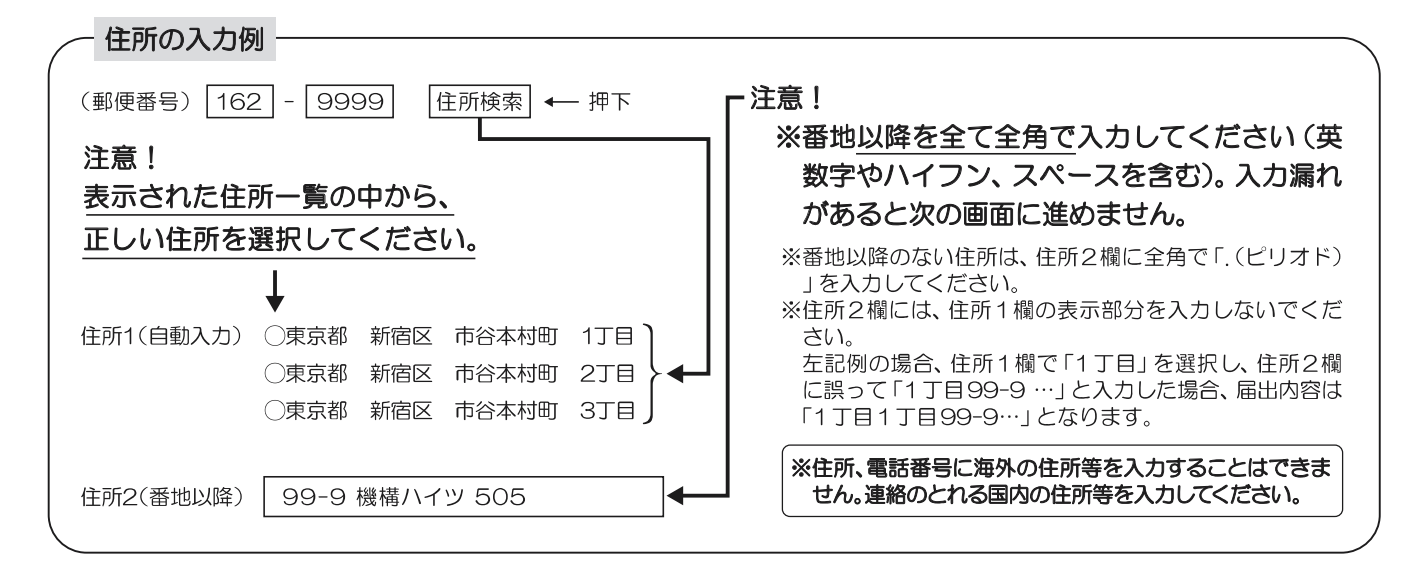

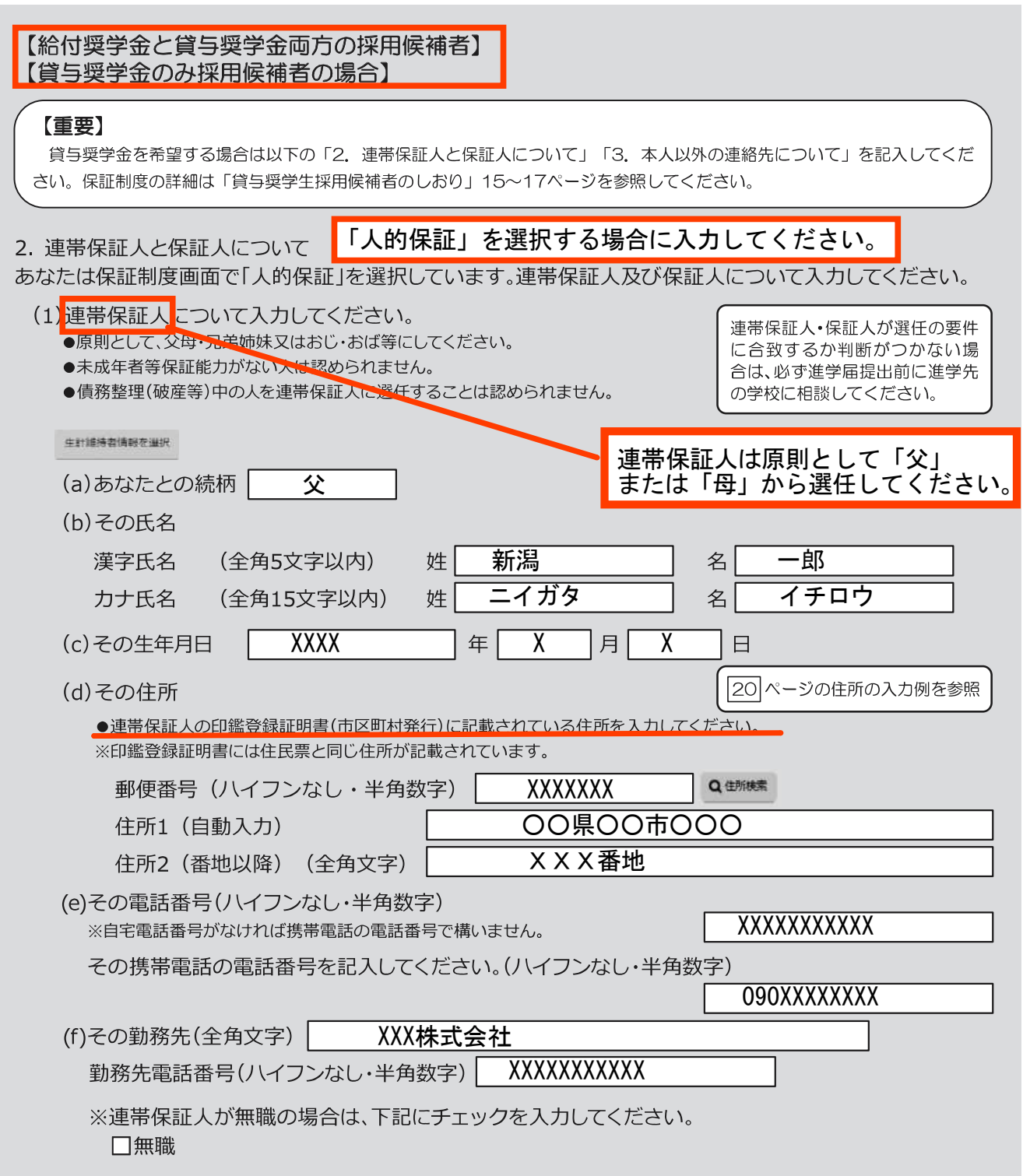

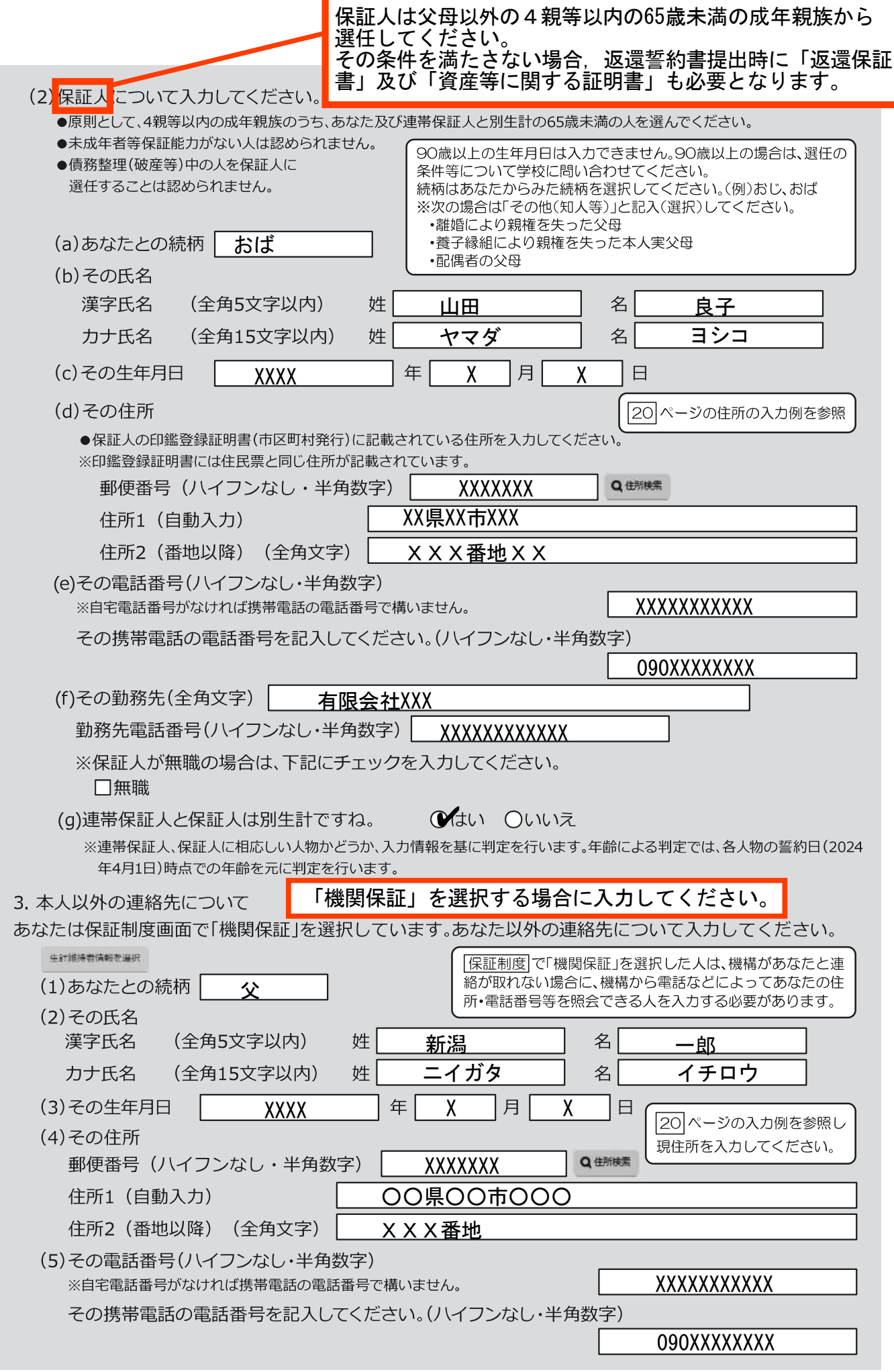

![](_page_22_Picture_213.jpeg)

![](_page_23_Figure_0.jpeg)

![](_page_23_Picture_282.jpeg)

<銀行等の通帳例> しんしゃ しんしゃ しゅうちょ 銀行の通帳例>

![](_page_23_Figure_4.jpeg)

![](_page_23_Figure_5.jpeg)

# 日本学生支援機構給付奨学金申請における, 生計維持者の扶養する親族の数の確認方法(数え方)について

# **【対象となる扶養親族の考え方】**

生計維持者2名 (原則、申込者の父母) のどちらかが住民税の扶養親族としている人のうち、扶養している 生計維持者よりも**年長でない**人や生計維持者の尊属でない人となります。(生計維持者が住民税の扶養 親族としていない人は含みません。)

※住民税の扶養親族とは、今回は2023年の12月31日時点で扶養している親族として税の年末調整、確定申告又は 住民税申告で申告し、対象となった方をいいます。扶養親族になるには、年齢や学生であるかどうかは関係しません。 この情報は2023年度(令和6年度)の住民税の情報に反映されます。税法上の控除額がない16歳未満の者 も税の申告があれ扶養親族に含みます。

![](_page_24_Figure_5.jpeg)

### **【対象となる扶養親族の確認方法(数え方)】**

# 手順1.**2023年12月31日時点**の生計維持者の扶養親族の数を確認します。

対象となる年度の扶養親族は、「令和5年分給与所得の源泉徴収票」の他、同年(令和5年) 分の確定申告書からも確認できます。

「控除対象扶養親族」や「16歳未満扶養親族」の欄に書かれている方が、扶養親族です。

![](_page_25_Figure_5.jpeg)

![](_page_25_Picture_6.jpeg)

手順2. 扶養親族の数から、扶養している生計維持者よりも年長の方や生計維持者の 尊属の方の数を差し引きます。(扶養していない方の数は差し引く必要はありません。)

![](_page_25_Picture_8.jpeg)

手順3. 生計維持者が2人の場合、手順1~2を2人分行い、合計します (1人の場合はそのまま)。その数を入力してください。